## **B Installatie JDK en JavaEditor - bijlage**

Om JavaEditor te installeren, moet je eerst de Java Development Kit (JDK) installeren:

- Ga naar<http://www.oracle.com/technetwork/java/javase/downloads/index.html>
- Klik op download Java

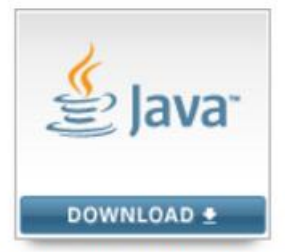

Java Platform (JDK) 8u91 / 8u92

- Kies het platform waarop de JDK moet draaien: Windows x86 voor Windows 32 bits en Windows x64 voor Windows 64-bits.
- Om de software te kunnen downloaden, moet van tevoren de License Agreement geaccepteerd worden.

## Java SE Development Kit 8u91

You must accept the Oracle Binary Code License Agreement for Java SE to download this software.

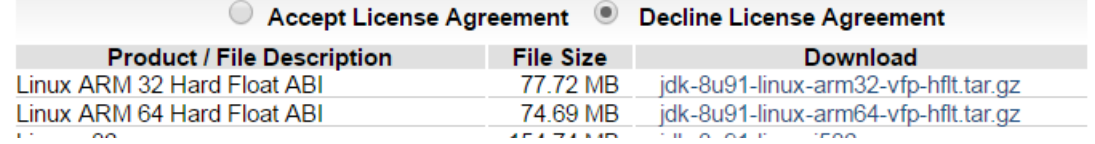

- Download de JDK en voer daarna de installatieprocedure volledig uit.
- **Pas nadat de JDK volledig is geïnstalleerd en de computer is herstart, kan JavaEditor worden geïnstalleerd**.

Voor het downloaden van JavaEditor ga naar: <http://javaeditor.org/doku.php?id=en:download>

Na het downloaden van JavaEditor start je de setup door er op te dubbelklikken:

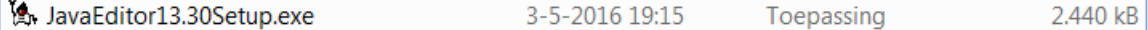

Voer de setup uit:

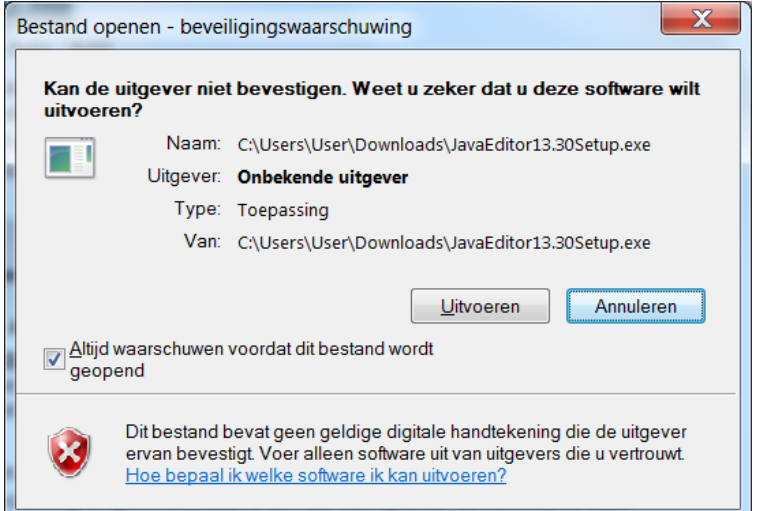

• Selecteer de taal en klik op OK:

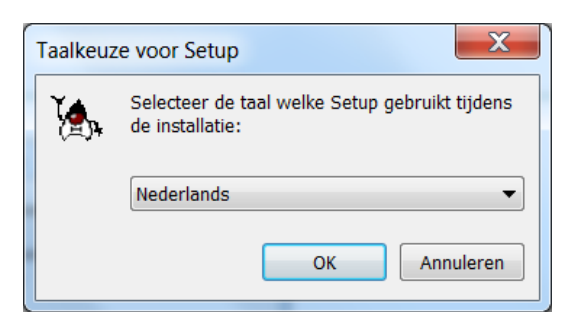

Klik nu op volgende:

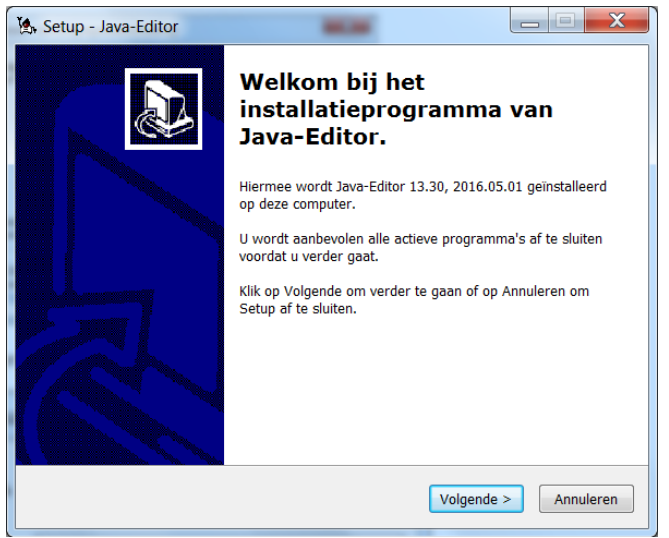

 Geef aan waar JavaEditor moet worden geïnstalleerd. Standaard is dat in C:\Program Files\JavaEditor

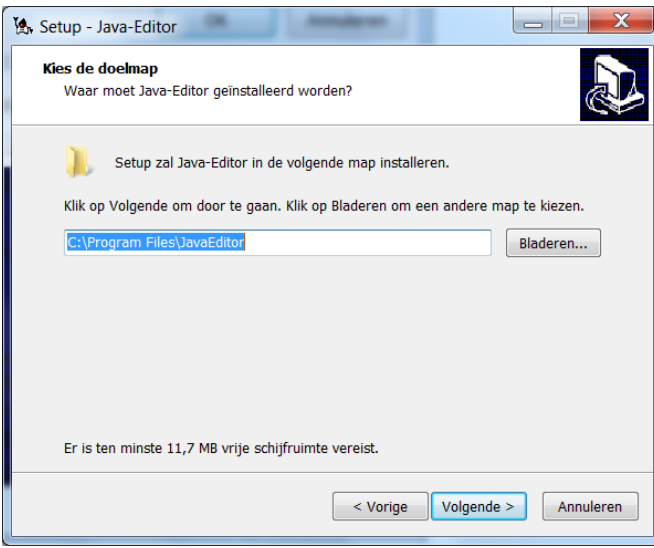

 Bij de installatie wordt een verwijzing in het menu en een snelkoppeling op de desktop gemaakt.

a sa salawa

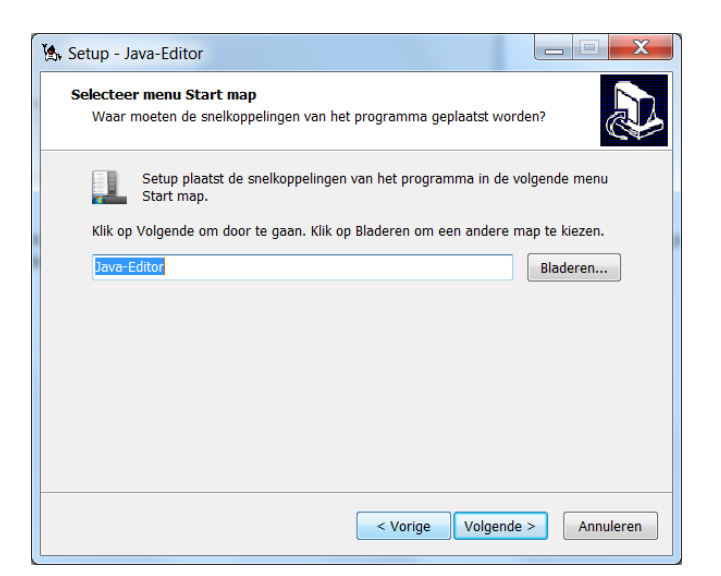

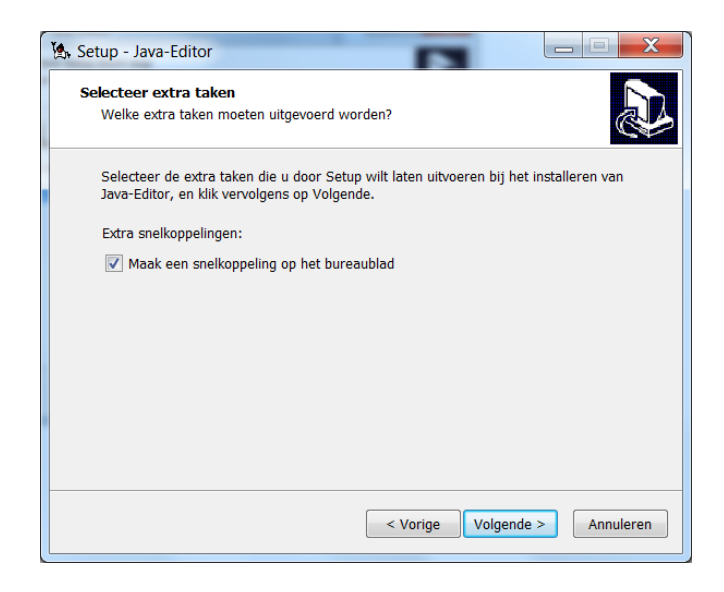

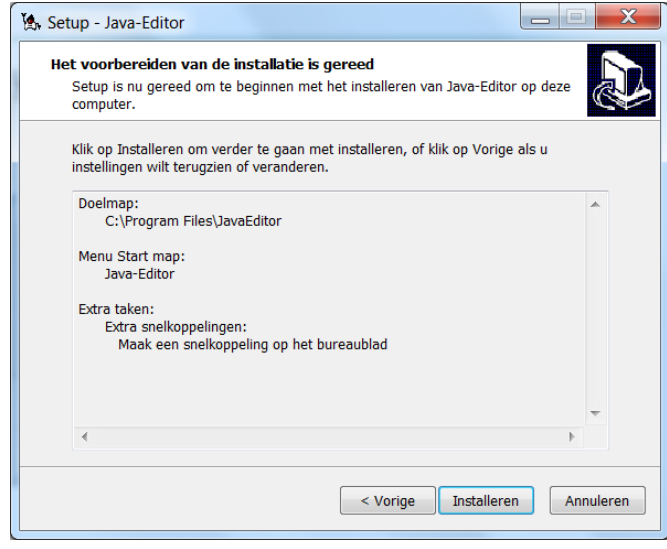

Klik nu op de knop Installeren. Het programma wordt geïnstalleerd.

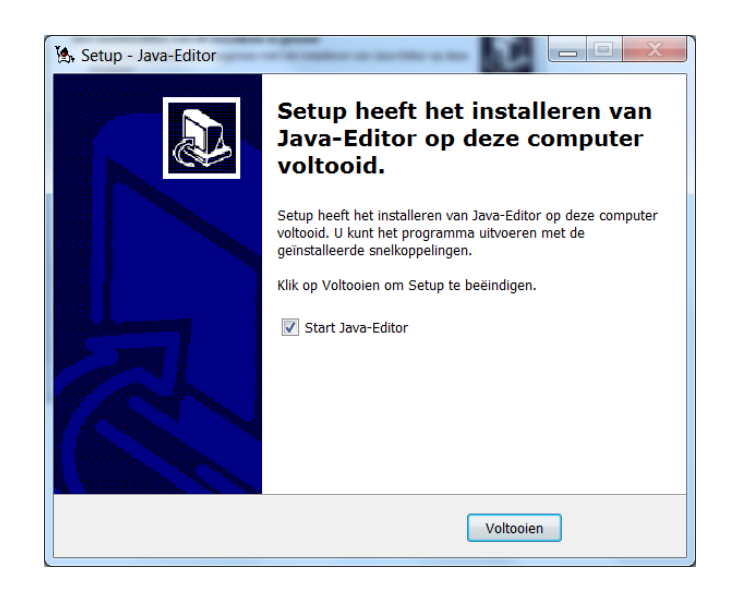

- Na de installatie wordt gevraagd of je JavaEditor wilt opstarten.
- Na het opstarten van JavaEditor kunnen alle instellingen voor de JDK worden geregeld door in de werkbalk te klikken op het icoontje voor de Configuratie:

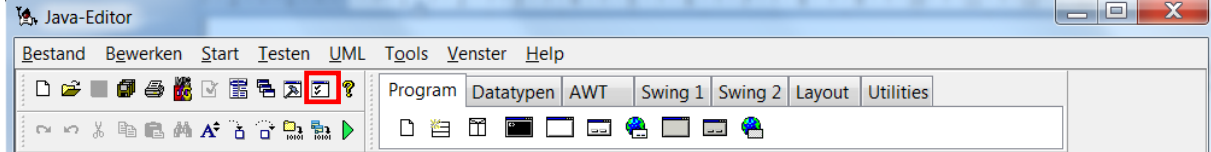

Check op jouw pc of de paden goed zijn aangegeven. De paden in de onderstaande voorbeelden kunnen afwijken van de paden die je op jouw pc moet instellen.

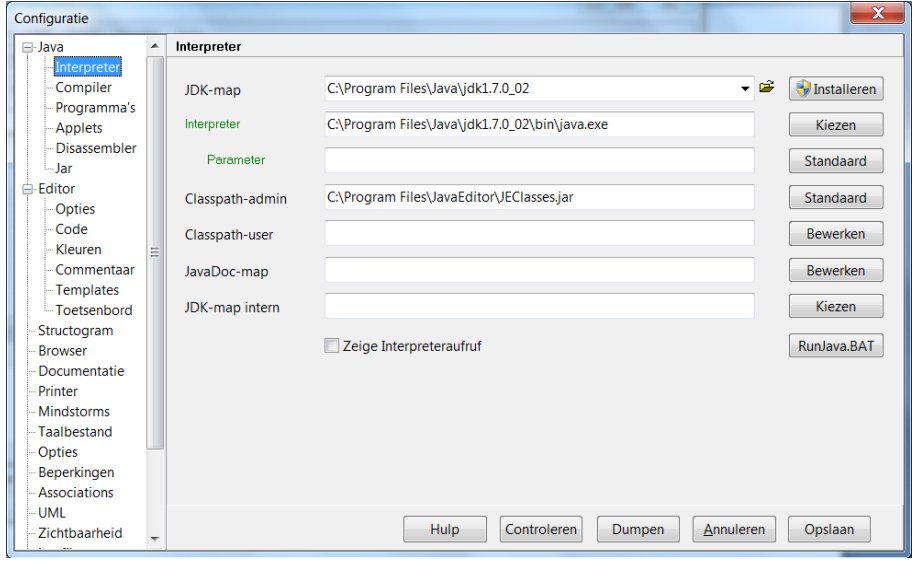

## Instellingen Interpreter

a shekarar 1980

## Instellingen Compiler

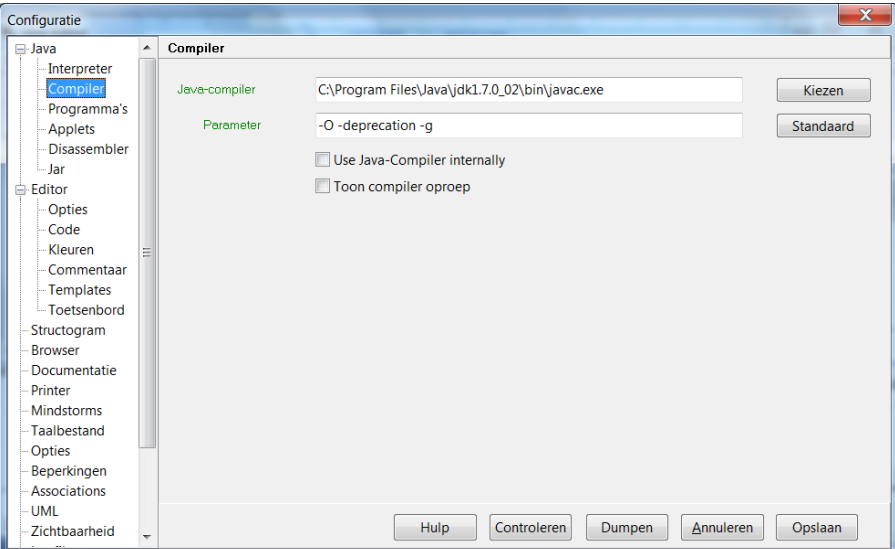

 Documentatie over JavaEditor is te vinden op: <http://javaeditor.org/doku.php?id=start>